# **Registro elettronico AXIOS Breve guida per i docenti**

*Ogni docente potrà accedere al registro elettronico "re" con le credenziali fornite dalla segreteria.*

Digitare l'indirizzo <http://icarchimedelafata.edu.it/>

e cliccare su "**Registro elettronico**" (nel menù di sinistra) come da immagine sottostante.

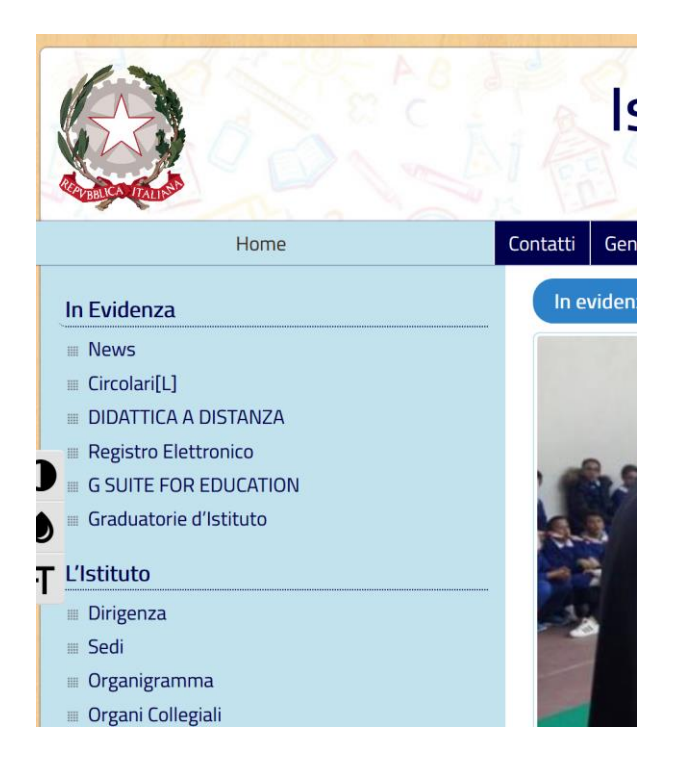

# Cliccare su Registro Elettronico Docenti

Ultima modifica: IU Settembre ZUZ

#### **Registro Elettronico**

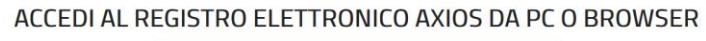

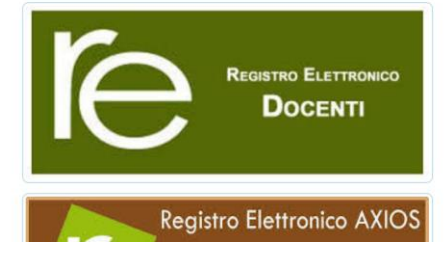

# Nel campo "Nome" scrivere Archimede e cliccare su "Seleziona"

### **ACCESSO REGISTRO ELETTRONICO**

#### Istruzioni per la selezione:

Digitare almeno 4 caratteri del NOME o dell'INDIRIZZO della scuola (non importa se maiuscoli o minuscoli) oppure almeno 5 caratteri del CODICE FISCALE Ad esempio: ISTITUTO "Leonardo Da Vinci", digitare "LEON" oppure "Nardo" oppure "vinci" ma non "Istituto,"

Cliccare sul pulsante Seleziona

Scegliere la propria scuola tra quelle che appariranno e cliccare sull'Area di interesse

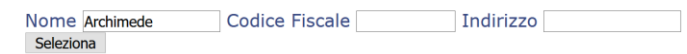

#### Scegliere il primo risultato, cliccando su Docenti

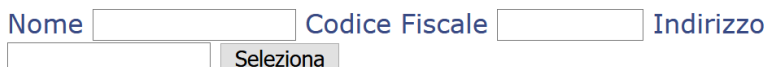

Trovate 3 scuole corrispondenti ai criteri selezionati

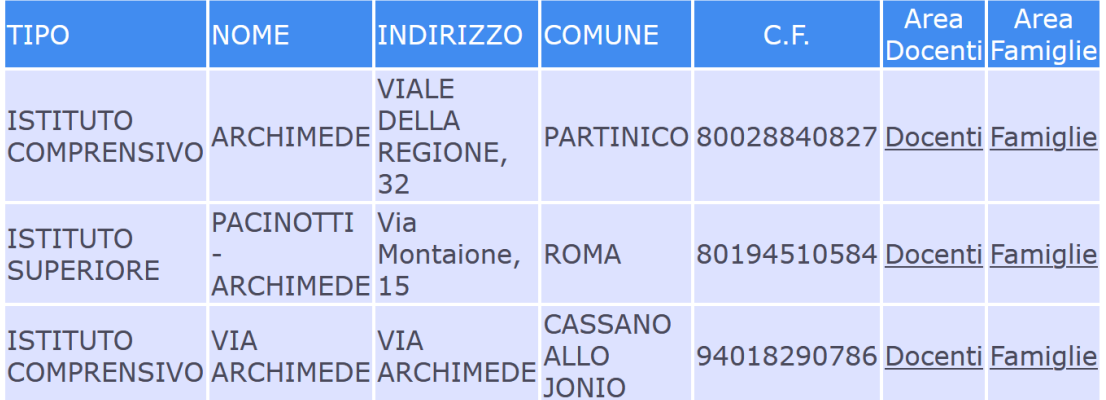

Inserire il nome utente e la password ed effettuare il login

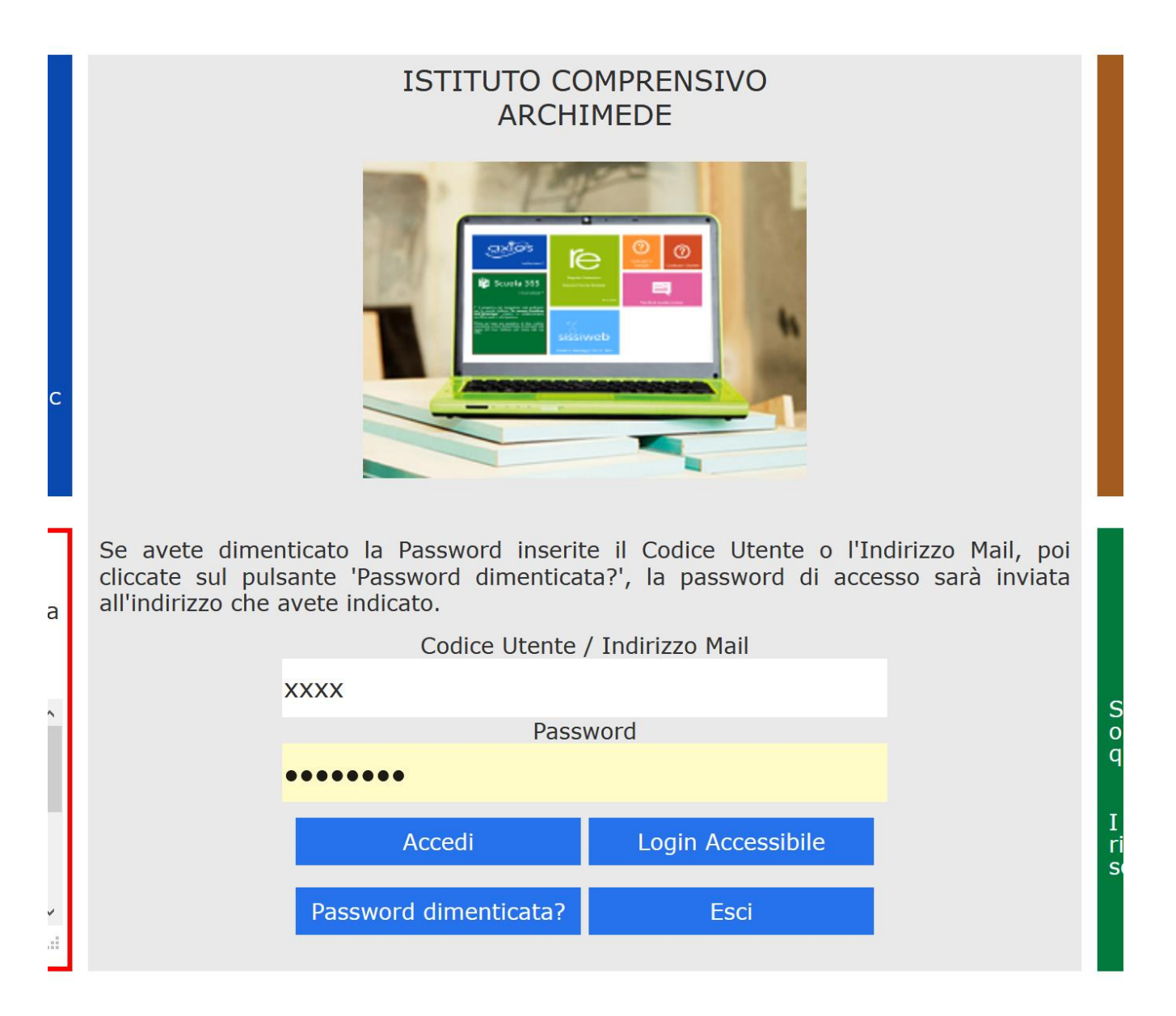

Animatore Digitale Prof. A. Polizzi